# **eduroam 接続手順書**

1.1 版 2023 年 11 月 9 日

公立大学法人 横浜市立大学 総務部 ICT 推進課

NEC Networks & System Integration Corporation Confidential

### <span id="page-1-0"></span>改版履歴

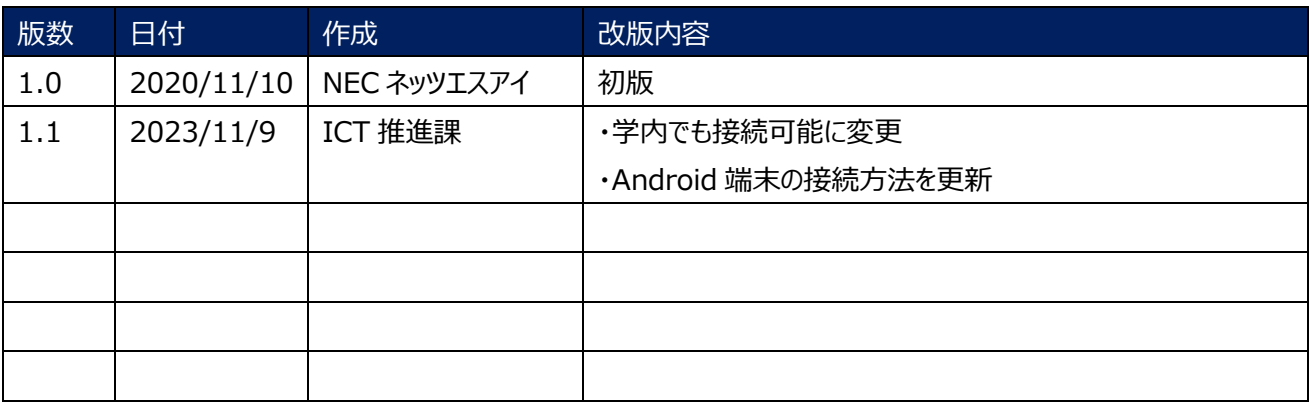

## <span id="page-2-0"></span>目次

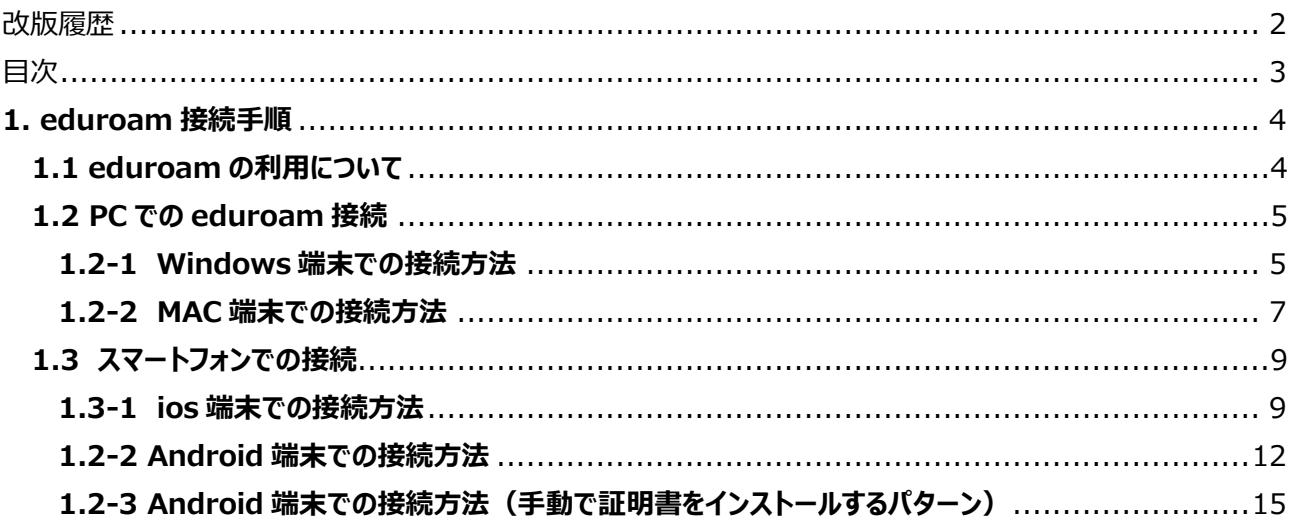

# <span id="page-3-1"></span><span id="page-3-0"></span>**1. eduroam 接続手順**

## **1.1 eduroam の利用について**

eduroam の利用には、所属機関から払い出されたユーザ情報が必要となります。

・学内の利用者の場合

ユーザ名@yokohama-cu.ac.jp となります。

例:username@yokohama-cu.ac.jp

・学外の利用者の場合

@以降が別の文字列となります。

例:\*\*\*\*\*\*@t.eduroam.jp 、 \*\*\*\*\*\*@gakugai.ac.jp など

構内で提供されている SSID「eduroam」の無線 LAN は、学外の利用者向けとなっております。 <del>学内の「@yokohama-cu.ac.jp」のユーザは利用できません。</del> 出張先で利用可能か事前に検証できるよう、YCU アカウントでも学内での接続が可能になりました。2023.10

(他の学校や研究機関等で提供されている eduroam では同アカウントを利用可能です)

学内の利用者が学内の無線を利用する場合は、学内利用者向けの「ycuwl」を利用ください。 eduroam では学内のサーバには接続できず、インターネット接続のみが可能です。

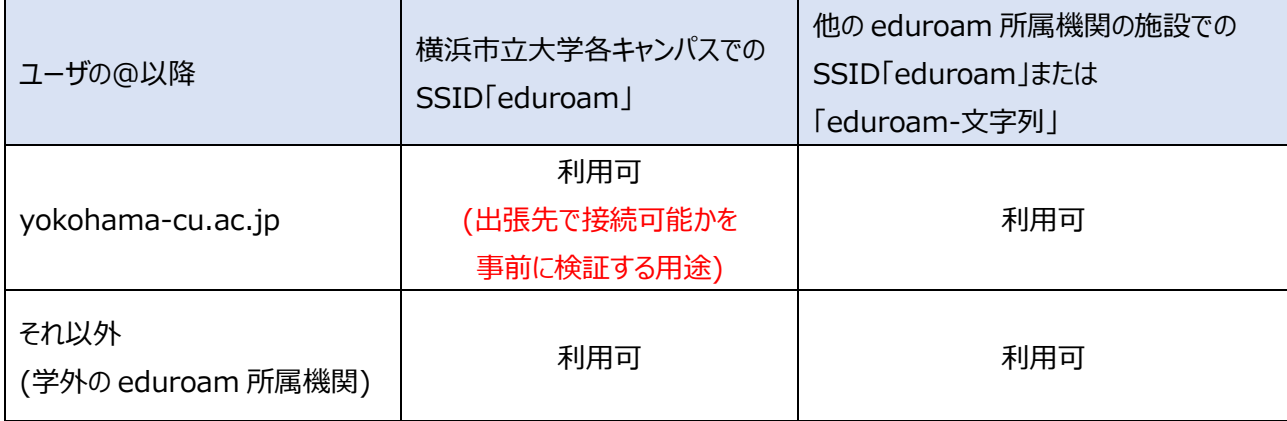

※以降の手順は、市大の教職員・学生が学内にて eduroam の接続確認をすることを想定しています。

学内で接続ができれば、出張先(他大学等)でも同じ設定のまま、無線名 eduroam を選択するだけで 利用が可能となります。

学外ユーザも、基本的には同じ手順で接続可能なはずですが、上手く接続できない場合には、

ご自身の所属機関より指示された設定にてご利用ください。

# <span id="page-4-0"></span>**1.2 PC での eduroam 接続**

### <span id="page-4-1"></span>**1.2-1 Windows 端末での接続方法**

- ① タスクトレイのネットワークアイコンをクリックします。
- ② 「eduroam」を選択し、「接続」をクリックします。

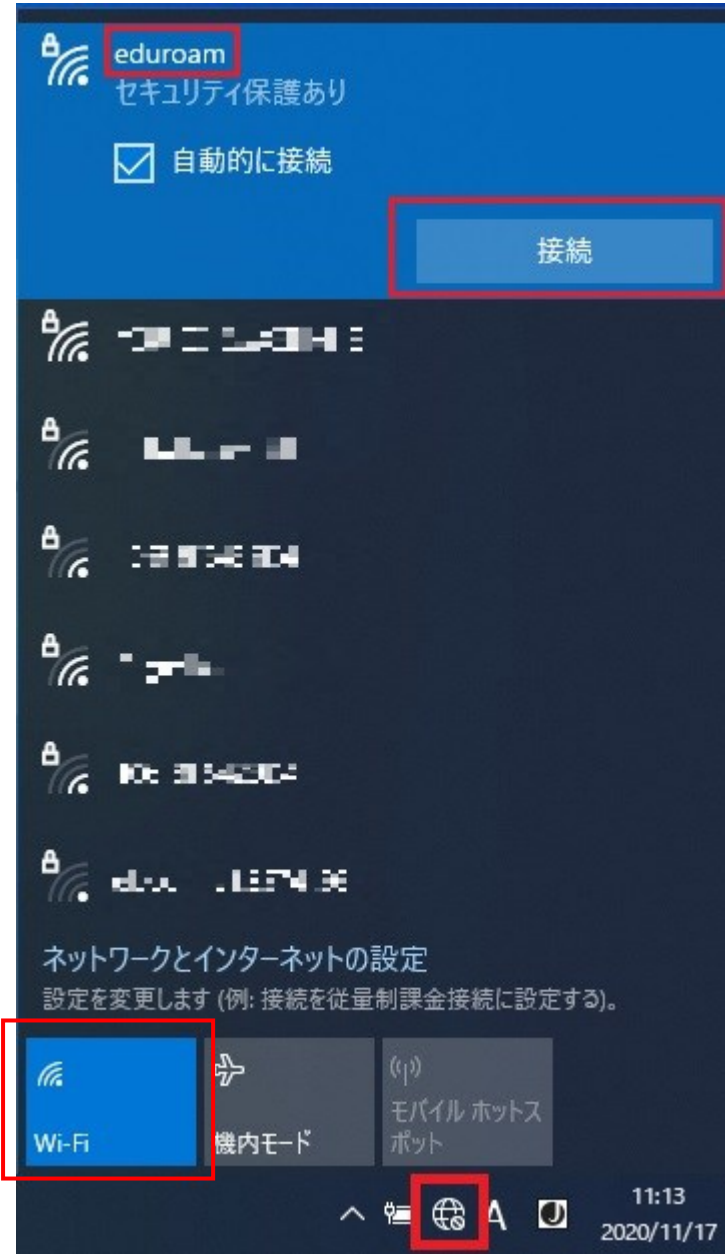

③ 接続に使用するユーザ情報を入力し、「OK」をクリックします。

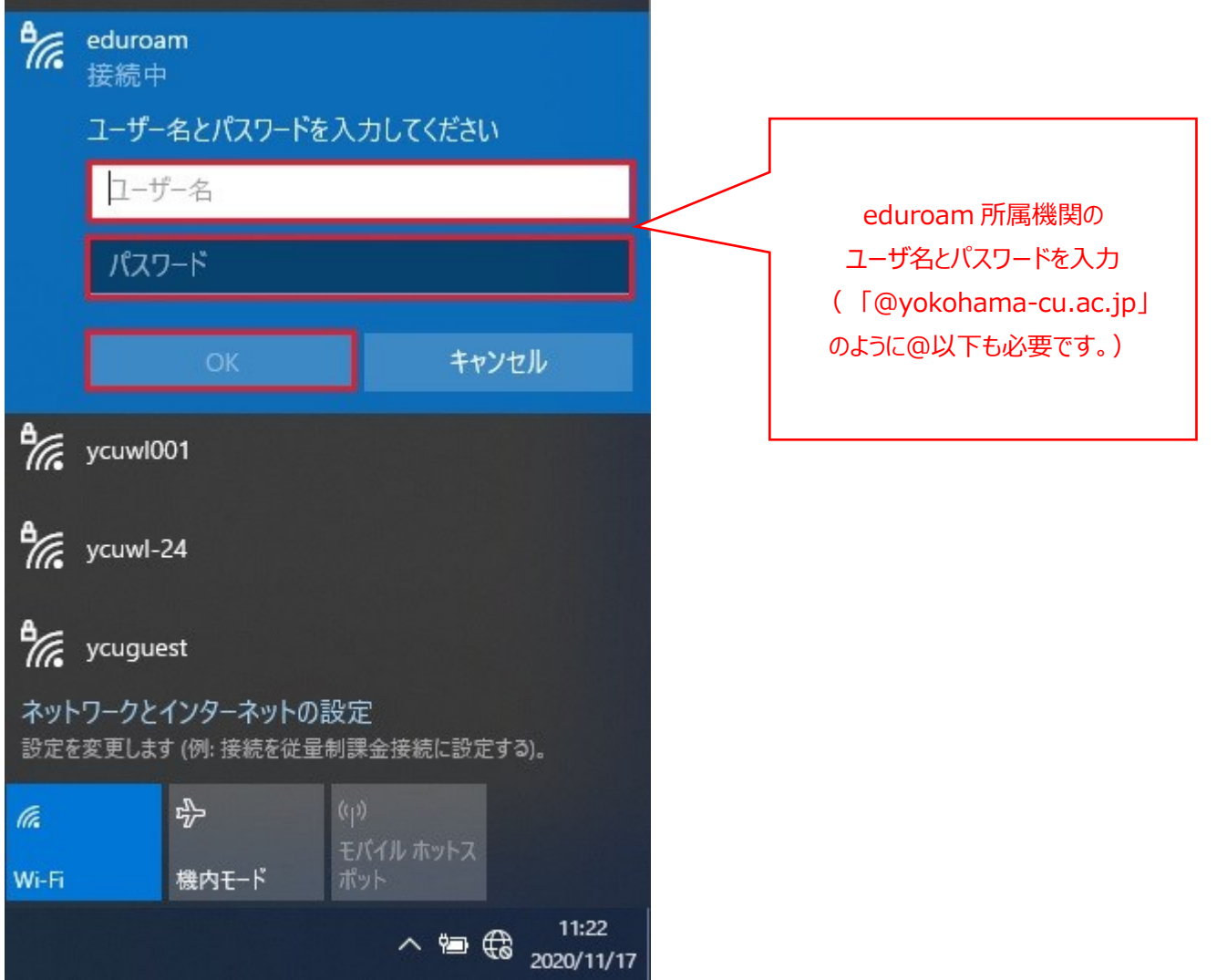

④ ネットワークに接続されます。

#### <span id="page-6-0"></span>**1.2-2 MAC 端末での接続方法**

- ① Dock から「システム環境設定」>「ネットワーク」を開きます。
- ② ネットワーク名から「eduroam」を選択します。

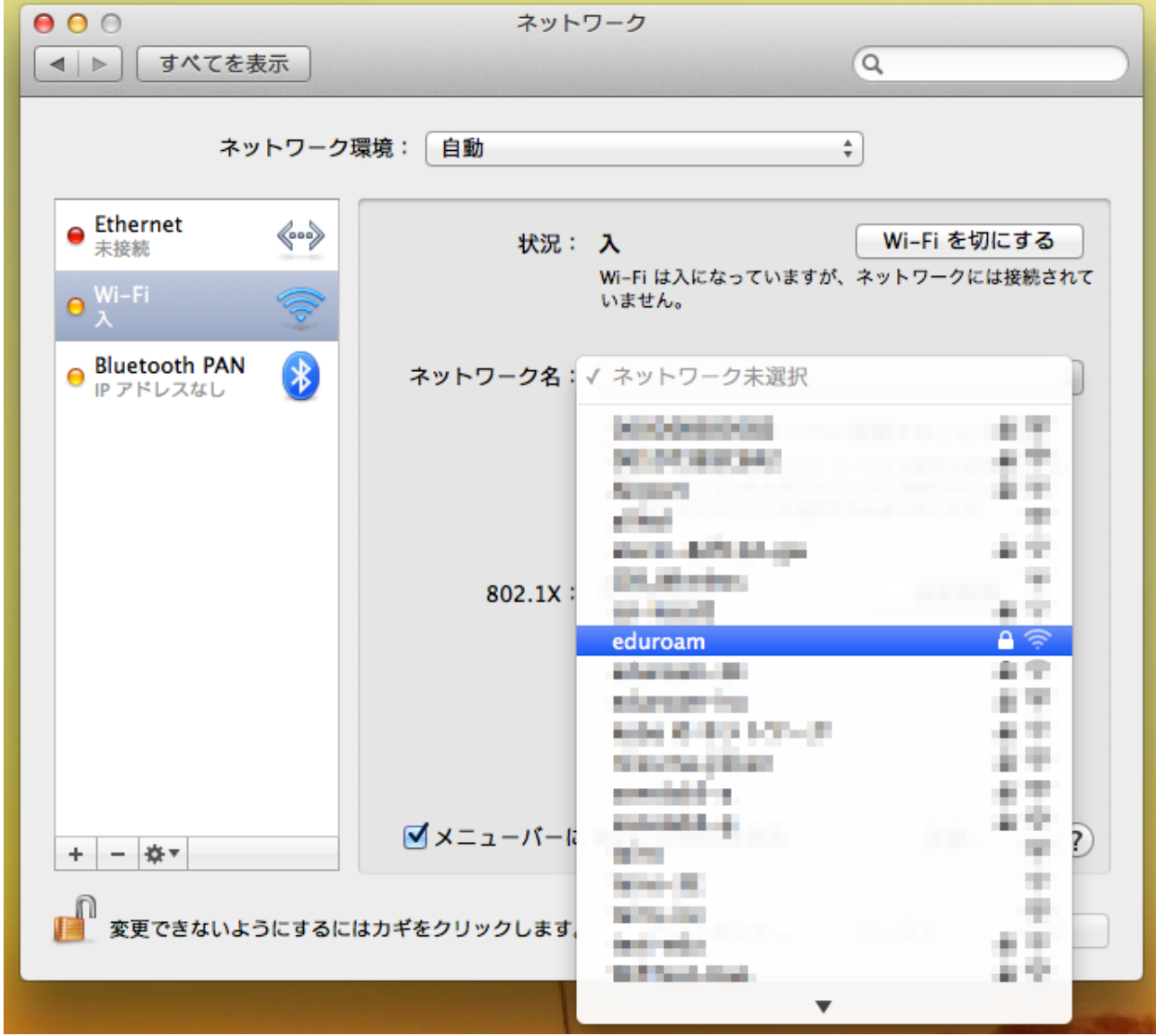

③ 接続に使用するユーザ情報を入力し、「接続」をクリックします。

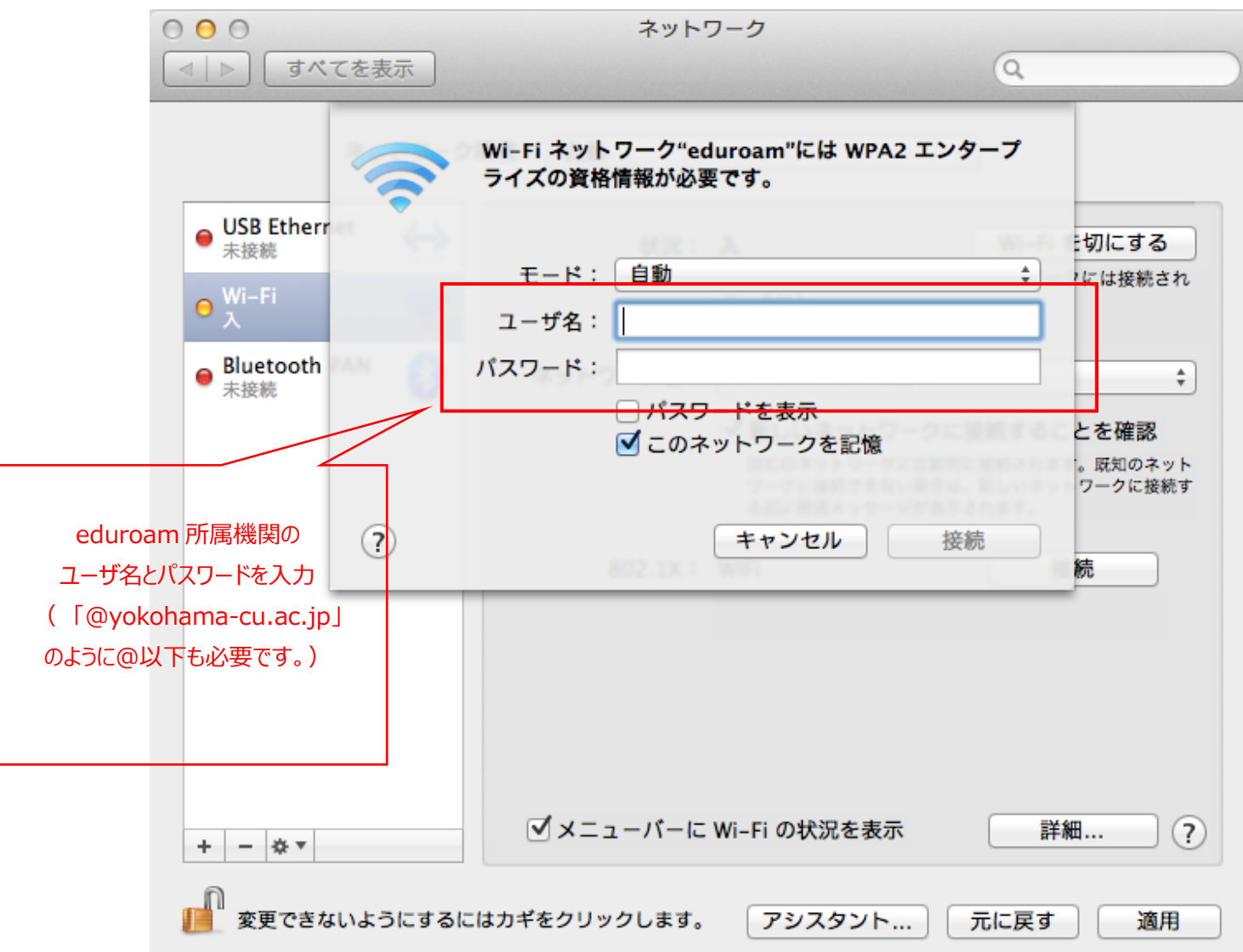

④ 証明書の確認画面が表示される場合は、「続ける」を選択します。

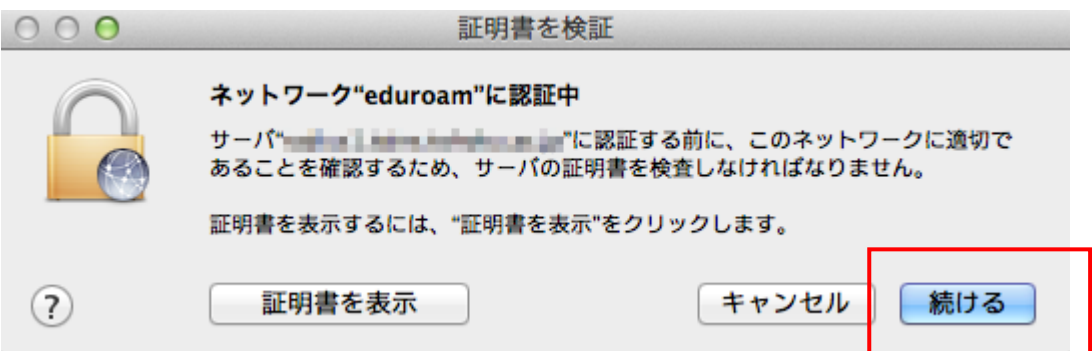

⑤ ネットワークに接続されます。

## <span id="page-8-0"></span>**1.3 スマートフォンでの接続**

### <span id="page-8-1"></span>**1.3-1 ios 端末での接続方法**

① 画面上にある「設定」を選択します。

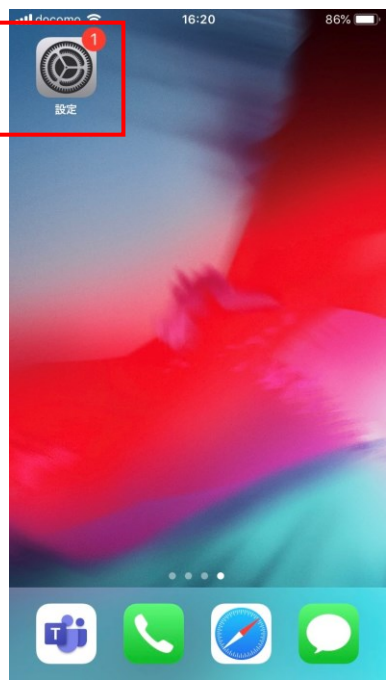

#### ② 「Wi-Fi」を選択します。

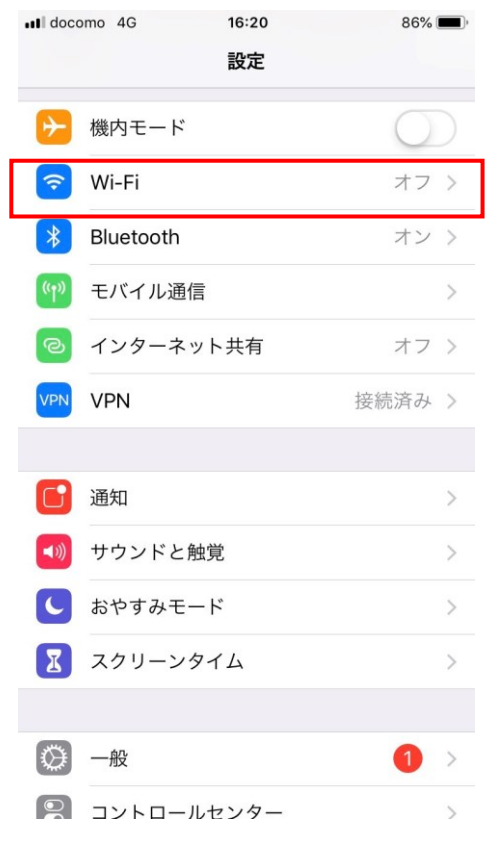

9

③ 対象の SSID「eduroam」を選択します。

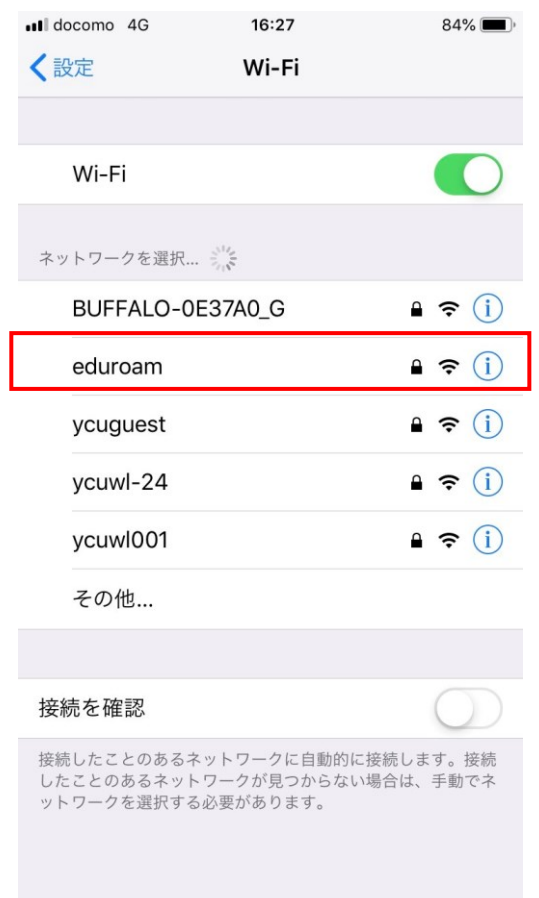

**④** 接続に使用するユーザ情報を入力し、接続を選択します。

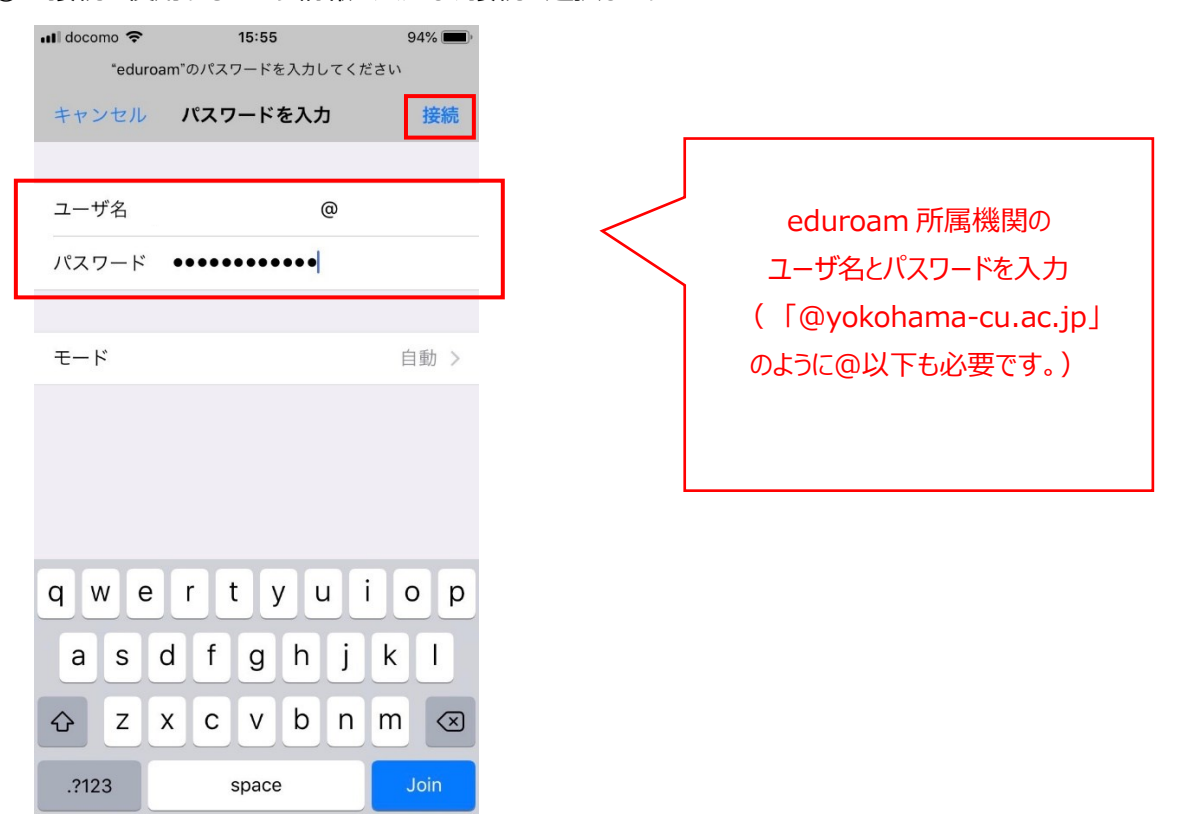

証明書の確認画面が表示される場合は、「信頼」を選択します。

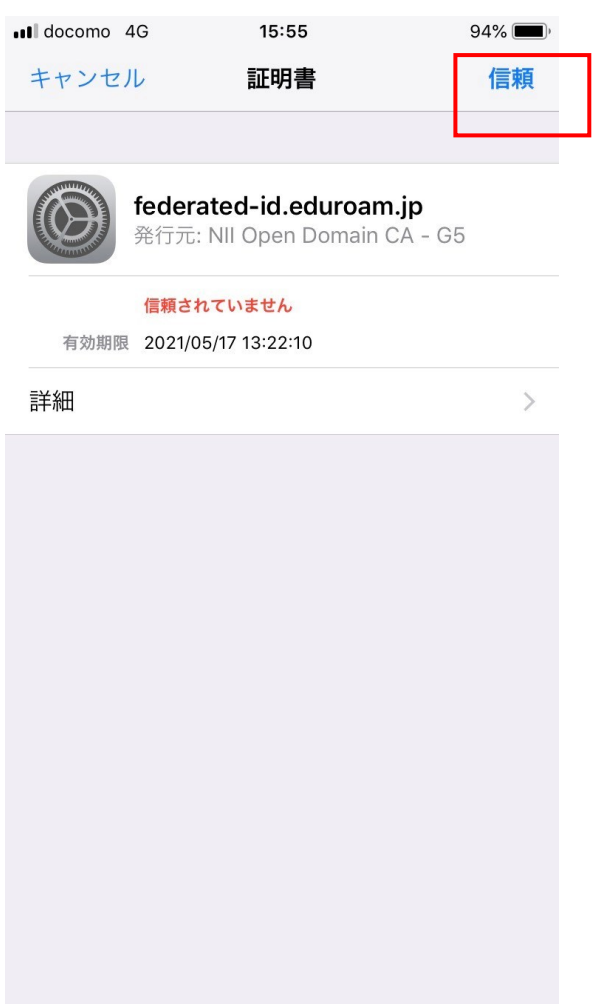

ネットワークに接続されます。

# <span id="page-11-0"></span>**1.2-2 Android 端末での接続方法**

※OS のバージョンやメーカにより表示が異なることがあります。

① 画面にある「設定」を選択します。

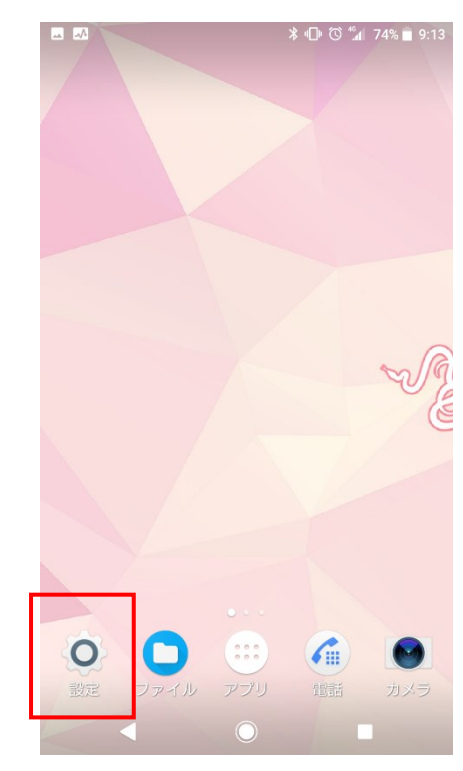

② 設定画面の「Wi-Fi」を選択します。

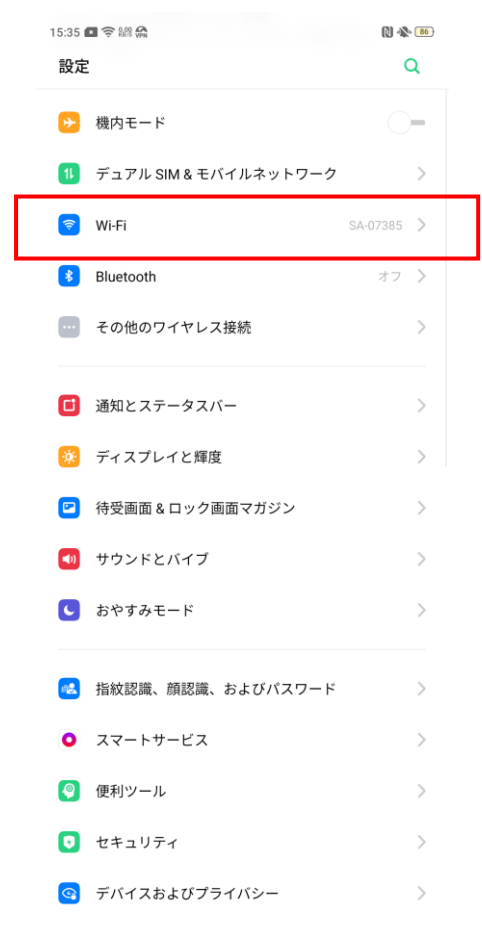

# 該当の SSID:「eduroam」を選択します。

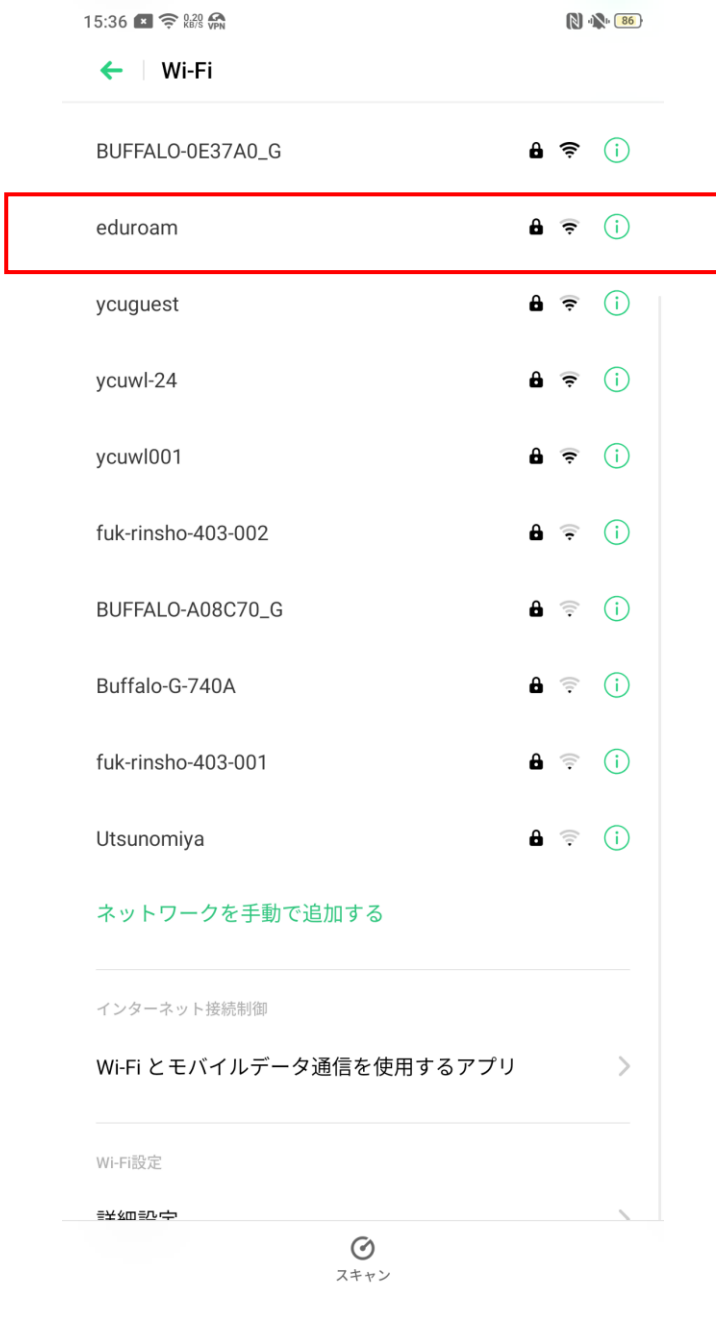

#### **④** 接続に使用するユーザ情報を入力し、接続を選択します。

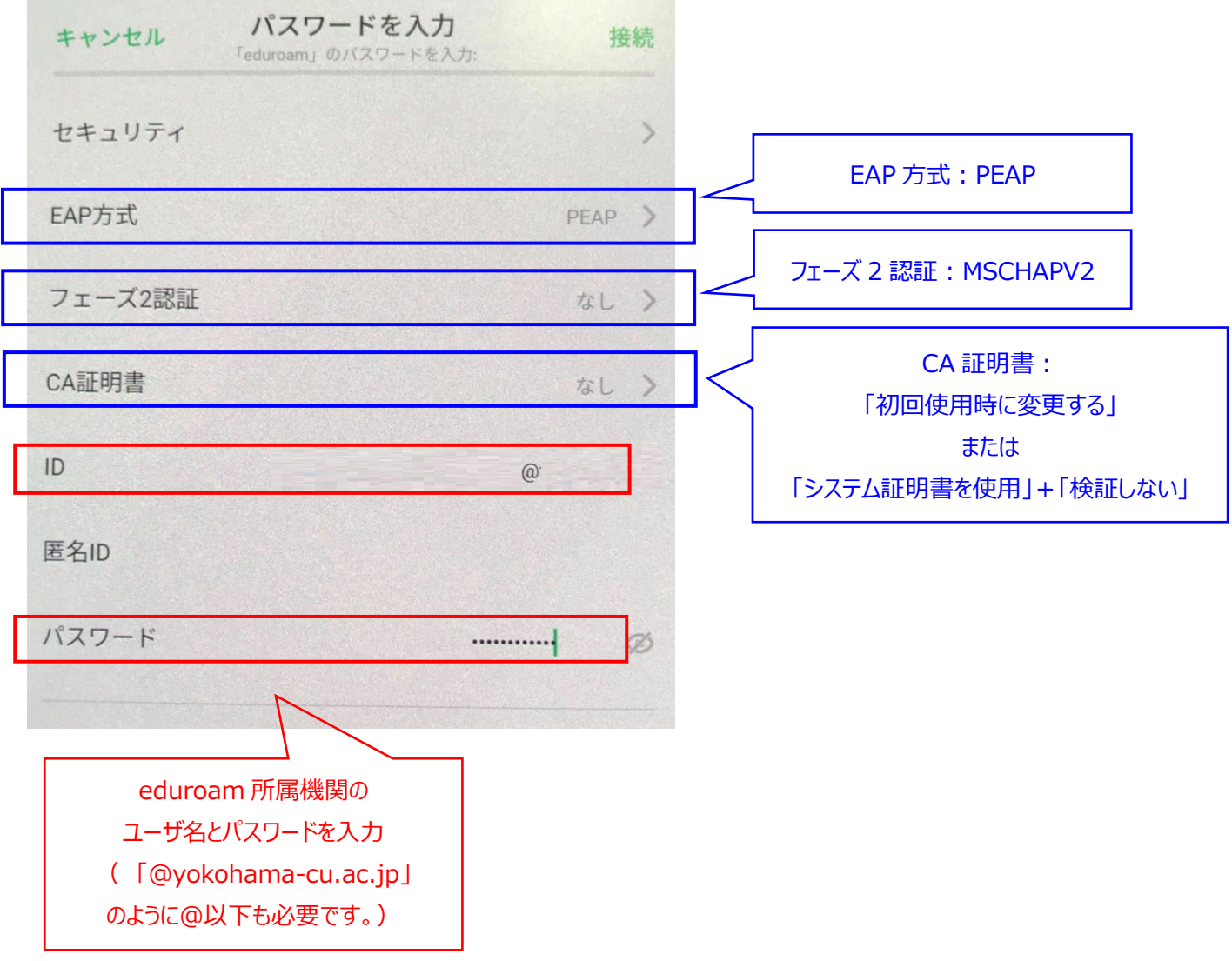

- ⑤ ネットワークに接続されます。
	- ※上記④で接続できない場合、Android の端末によっては、手動で証明書をインストールする必要があります。 手順については、次項を参照してください。

## <span id="page-14-0"></span>**1.2-3 Android 端末での接続方法(手動で証明書をインストールするパターン)**

1.2-2 で「CA 証明書」の選択肢として「初回使用時に変更する」や「システム証明書を使用+検証しない」を選 択できない、あるいは、選択しても認証に失敗する場合は以下のリンクからルート証明書をダウンロードして端末にイ ンストールする必要があります。

・eduroam 接続用のルート証明書 [http://www-cc.yokohama-cu.ac.jp/~manual/eduroam/rootcacert\\_r3.cer](http://www-cc.yokohama-cu.ac.jp/~manual/eduroam/rootcacert_r3.cer) ※学内ネットワークからのみダウンロード可能

リンクをクリックすると証明書の名前を指定するよう求められますので、任意の名前を付け、OK を押すとインストー ルされます。もしくは一旦パソコンにダウンロードして SD カードを使い、「設定>セキュリティ>SD カード(ストレージ)か らのインストール」でインストールしてください。接続設定時に CA 証明書の項目でダウンロード済みの 「rootcacert\_r3.cer」ファイルを選択してください。

以下の手順は、ダウンロード済みの証明書を指定する場合の手順です。

① Android の Wi-FI から「eduroam」を選択し、CA 証明書の項目で、「証明書をインストール」を選択

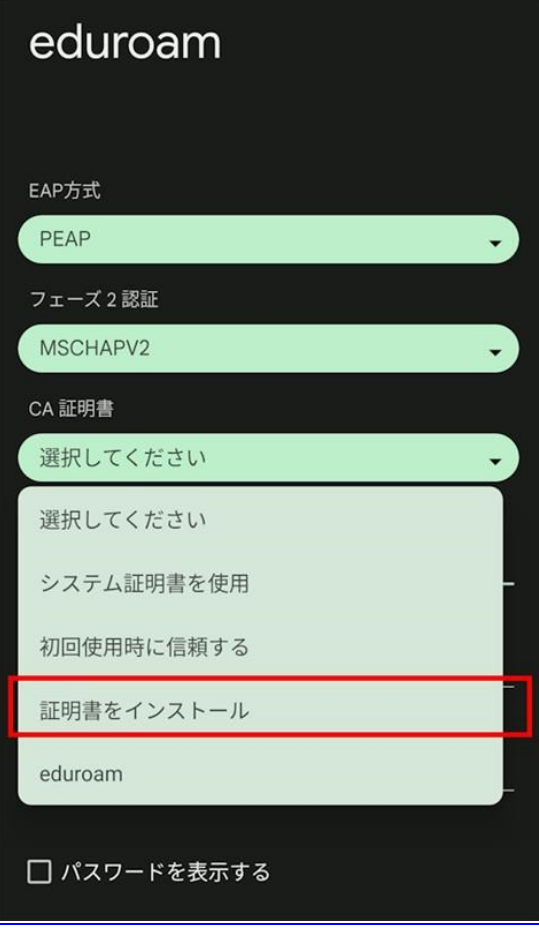

#### 当該証明書を選択

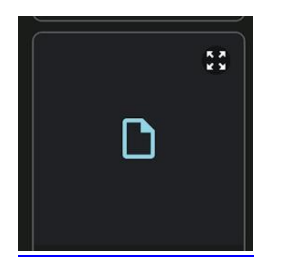

証明書の名前を求められるので、「ycu-eduroam」と設定

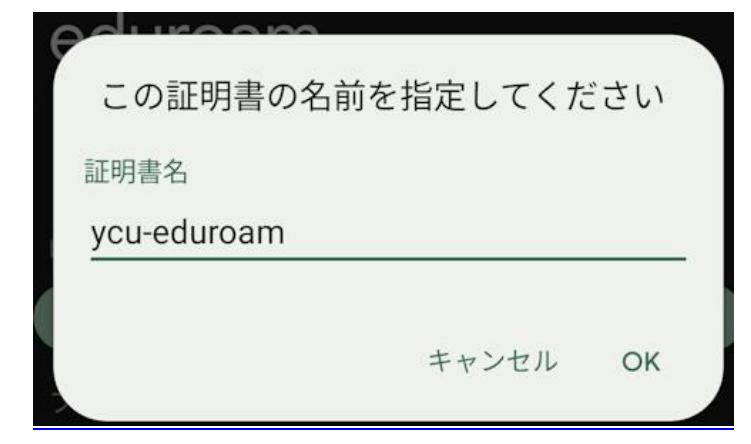

再度、CA 証明書の項目を開き、「ycu-eduroam」を指定

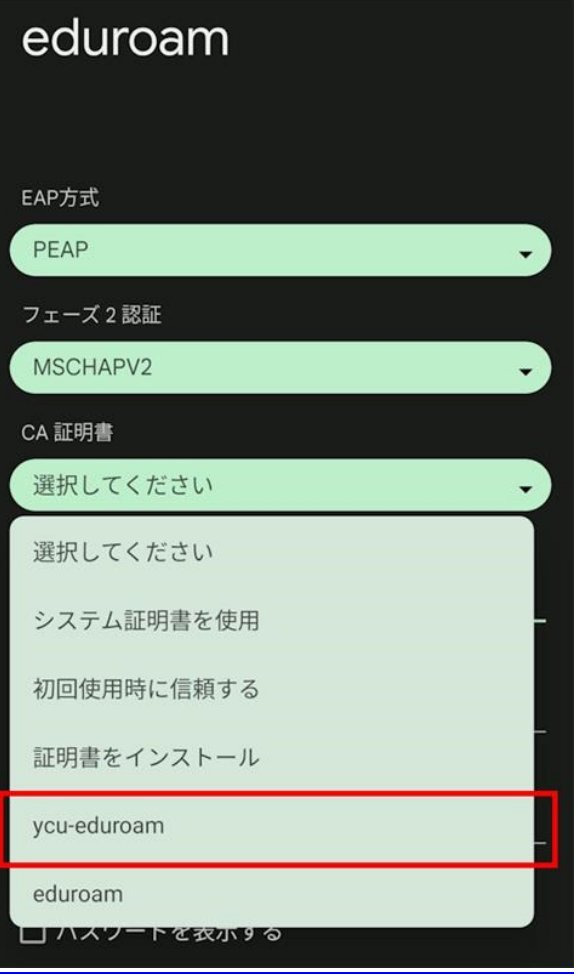

ドメイン、ID、パスワードを設定し、接続を試行

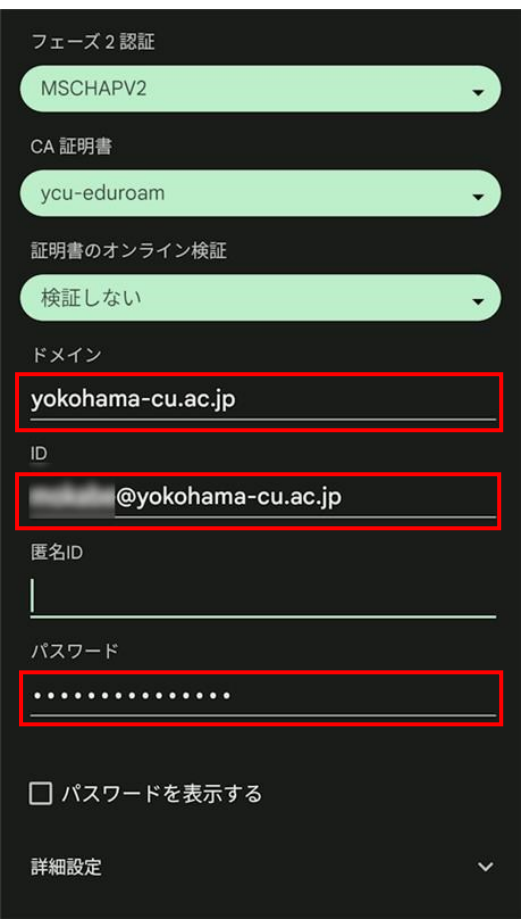

ネットワークに接続されます。